# <span id="page-0-3"></span>**Registration App Configuration**

- [Custom Sections and Fields on the Registration App](#page-0-0)
	- [Initial Steps](#page-0-1)
	- [Add Person Attributes](#page-0-2)
	- [Integrate Address Hierarchy](#page-3-0)
	- [Manual Override of Primary Patient Identifier](#page-5-0)
	- [Combining Registration Subsections into One Subsection](#page-5-1)
	- [Combining Registration Sections into One Section](#page-5-2)
	- [Overriding registration gender options](#page-6-0)
	- [Collecting Additional Patient Identifiers in the Registration App](#page-6-1)
- [Integrating with a Master Patient Index](#page-7-0)
	- [Setup Master Patient Index configuration](#page-7-1)
		- [Setting up Registration Open Web App](#page-7-2)
		- [OpenEMPI Specific Rest API Implementation of MPI functionality](#page-8-0)
			- [You have to setup some global properties:](#page-8-1)
			- [OpenEMPI specific properties:](#page-8-2)
			- [Mapping Local to Mpi identifiers:](#page-8-3)
- $\bullet$ [Integrating with fingerprinting and other biometrics](#page-8-4)
- [Related articles](#page-8-5)

# <span id="page-0-0"></span>Custom Sections and Fields on the Registration App

The Reference Application includes a built-in Registration app that is configured for a common one-size-fits-all use case. However it is possible to disable the built-in app, and set up your own customized version. For example, you can integrate the address hierarchy module and add additional person attributes. You can see the full list of configuration options in the template definition found at [this link,](https://github.com/openmrs/openmrs-module-registrationapp/blob/master/omod/src/main/resources/apps/registrationappAppTemplates.json) which describes the config fields.

### <span id="page-0-1"></span>Initial Steps

Follow the basic instructions to disable an App and add a custom App found at [System Administration: Manage Apps](https://wiki.openmrs.org/display/docs/System+Administration%3A+Manage+Apps).

- 1. Navigate to System Administration-->Manage Apps
- 2. Click the square disable button beside "referenceapplication.registrationapp.registerPatient" to disable the integrated Registration App configuration.
- 3. Add a new App Definition by clicking "Add App Definition".
- 4. Give your new App a name, perhaps "referenceapplication.registrationapp.myRegisterPat".
- 5. Copy the latest template for the registration App, found [here](https://github.com/openmrs/openmrs-module-referenceapplication/blob/master/omod/src/main/resources/apps/refapp_registrationapp_app.json) (note that the square brackets before and after should not be used).
- 6. Paste this into the Definition (required) field.
- 7. Modify the ID to represent the ID you specified in step 4 above. For example, change "id": "referenceapplication.registrationapp.registerPatient", to "id": "referenceapplication.registrationapp.myRegisterPat",
- 8. Modify the URL line to represent the ID you specified in step 4 above. For example, change "url": "registrationapp/registerPatient.page? appId=referenceapplication.registrationapp.registerPatient", to "url": "registrationapp/registerPatient.page?appId=referenceapplication. registrationapp.myRegisterPat",
- 9. If you prefer, you can change the "description" and "label" fields to your liking, for example, name them in your language. You can also change the icon and order to your liking.
- 10. Save the new App configuration.

#### ന **Notes:**

- If you have a syntax error, it will give you an error "Invalid Json", and not let you save it until fixed.
- If you didn't change the App ID in the Json, it will give you an error "The App ID should match the one in the definition" when you try to save it.
- If the App name is too long, it will give you an error like, "Failed to save referenceapplication.registrationapp.myRegisterPatient", and not let you save it.

### <span id="page-0-2"></span>Add Person Attributes

To add a person attribute follow these simple additional steps after completing the Initial Steps above.

- 1. Find the UUID of the Person Attribute Type (s) that you want to add to the Registration App.
	- a. Go to System Administration --> Advanced Administration --> Manage Person Attribute Types
	- b. Click on the name of the Person Attribute, for example "Mother's Name".
	- c. You will find the UUID listed in grey, for example... 8d871d18-c2cc-11de-8d13-0010c6dffd0f
	- Note: If the person attribute you want to add doesn't yet exist, you can create it here.
- 2. Open the App you created in the Initial Steps above.
- 3. In the list of sections you can add a new section, or you can simply add the person attribute to an existing section. Sections and fields are separated with a comma. The code to add a question of Mother's Name is...

#### **Mother Name Person Attribute Field**

```
 {
       "type": "personAttribute",
       "label": "Mother's Name",
       "formFieldName": "mothersName",
       "uuid": "8d871d18-c2cc-11de-8d13-0010c6dffd0f",
       "widget": {
                  "providerName": "uicommons",
                 "fragmentId": "field/text"
 }
       }
```
If you want to add the question in a section of it's own, you would use something like this, placed in the list of sections...

#### **Person Attribute in own section**

```
{
     "legend": "My Person Attribute",
     "id": "myPersonAttributeLabel",
     "fields": [
       {
        "type": "personAttribute",
       "label": "Mother's Name",
        "formFieldName": "mothersName",
        "uuid": "8d871d18-c2cc-11de-8d13-0010c6dffd0f",
        "widget": {
                   "providerName": "uicommons",
                   "fragmentId": "field/text"
 }
        }
      \overline{1}}
```
4. Change the "uuid": value to the UUID of the Person Attribute that you want to appear in the Registration App.

5. Save your App and enjoy!

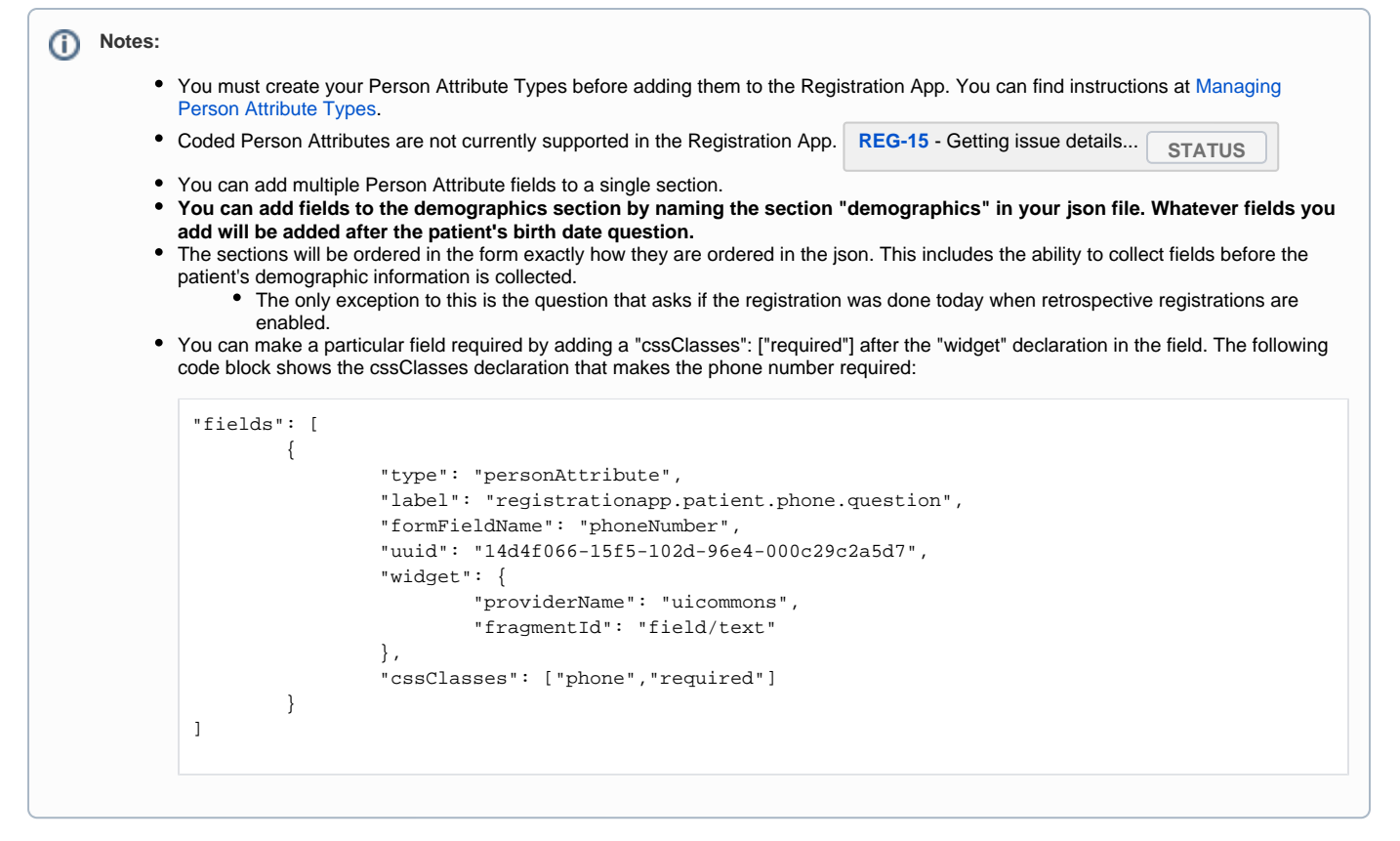

A complete Json configuration with Mother's Name Person Attribute would look like this...

```
Register Patient with Person Attribute
    {
        "id": "referenceapplication.registrationapp.myRegisterPat",
        "instanceOf": "registrationapp.registerPatient",
        "label": "My Register Patient",
        "description": "Create MY new Patient Record",
        "extensions": [
\{ "id": "referenceapplication.registrationapp.myRegisterPat.homepageLink",
                "extensionPointId": "org.openmrs.referenceapplication.homepageLink",
                "type": "link",
                "label": "My Register Patient",
                "url": "registrationapp/registerPatient.page?appId=referenceapplication.registrationapp.
myRegisterPat",
                "icon": "icon-user",
                "order": 1,
                "requiredPrivilege": "App: registrationapp.registerPatient"
 }
        ],
        "config": {
            "afterCreatedUrl": "/coreapps/clinicianfacing/patient.page?patientId={{patientId}}",
            "sections": [
\{ "id": "contactInfo",
                    "label": "registrationapp.patient.contactInfo.label",
                    "questions": [
\{ "legend": "Person.address",
                            "fields": [
 {
                                   "type": "personAddress",
                                    "label": "registrationapp.patient.address.question",
                                   "widget": {
                                       "providerName": "uicommons",
```

```
 "fragmentId": "field/personAddress"
 }
 }
\sim 100 \sim 100 \sim 100 \sim 100 \sim 100 \sim 100 \sim 100 \sim 100 \sim 100 \sim 100 \sim 100 \sim 100 \sim 100 \sim 100 \sim 100 \sim 100 \sim 100 \sim 100 \sim 100 \sim 100 \sim 100 \sim 100 \sim 100 \sim 100 \sim 
, where \{ \} , we have the set of \{ \} ,
\{ "legend": "registrationapp.patient.phone.label",
                                    "id": "phoneNumberLabel",
                                    "fields": [
 {
                                              "type": "personAttribute",
                                              "label": "registrationapp.patient.phone.question",
                                              "formFieldName": "phoneNumber",
                                              "uuid": "14d4f066-15f5-102d-96e4-000c29c2a5d7",
                                              "widget": {
                                                   "providerName": "uicommons",
                                                   "fragmentId": "field/text"
, where the contract of the contract of \{ \} , \{ \} "cssClasses": ["phone"]
 }
\sim 100 \sim 100 \sim 100 \sim 100 \sim 100 \sim 100 \sim 100 \sim 100 \sim 100 \sim 100 \sim 100 \sim 100 \sim 100 \sim 100 \sim 100 \sim 100 \sim 100 \sim 100 \sim 100 \sim 100 \sim 100 \sim 100 \sim 100 \sim 100 \sim 
, where \{ \} , we have the set of \{ \} ,
{
     "legend": "My Person Attribute",
      "id": "myPersonAttributeLabel",
      "fields": [
        {
         "type": "personAttribute",
         "label": "Mother's Name",
         "formFieldName": "mothersName",
         "uuid": "8d871d18-c2cc-11de-8d13-0010c6dffd0f",
         "widget": {
                       "providerName": "uicommons",
                       "fragmentId": "field/text"
 }
         }
        ]
}
 ]
 }
 ]
          }
     }
```
### <span id="page-3-0"></span>Integrate Address Hierarchy

To use the Address Hierarchy Module in the Reference Application Registration App requires a little configuration to a custom App. The steps are outlined below.

- 1. Ensure the [Address Hierarchy Module](https://wiki.openmrs.org/display/docs/Address+Hierarchy+Module) is installed and configured per the instructions; including configuration of the address levels, marking them all "Required".
- 2. Open the App you created in the Initial Steps above.
- 3. Under the address section, replace...

```
Text Box Address Fields
"widget": {
           "providerName": "uicommons",
           "fragmentId": "field/personAddress"
 }
```
with...

#### **Address Hierarchy Address Fields**

```
"widget": {
      "providerName": "registrationapp",
      "fragmentId": "field/personAddressWithHierarchy",
      "config" : {
         "shortcutFor": "address1",
         "manualFields": ["address2"]
         }
}
```
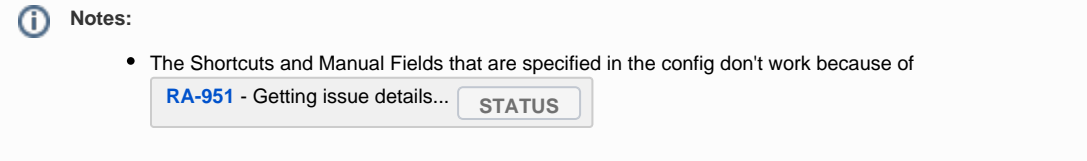

A complete Json template including the Mother's Name Person Attribute, and Address Hierarchy would look like this...

```
Register Patient with Person Attribute and Address Hierarchy
{
        "id": "referenceapplication.registrationapp.myRegisterPat",
        "instanceOf": "registrationapp.registerPatient",
        "label": "My Register Patient",
        "description": "Create MY new Patient Record",
        "extensions": [
\{ "id": "referenceapplication.registrationapp.myRegisterPat.homepageLink",
                       "extensionPointId": "org.openmrs.referenceapplication.homepageLink",
                       "type": "link",
                       "label": "My Register Patient",
                       "url": "registrationapp/registerPatient.page?appId=referenceapplication.registrationapp.
myRegisterPat",
                       "icon": "icon-user",
                       "order": 1,
                       "requiredPrivilege": "App: registrationapp.registerPatient"
 }
        ],
        "config": {
                "afterCreatedUrl": "/coreapps/clinicianfacing/patient.page?patientId={{patientId}}",
                "sections": [
\{ "id": "demographics",
                               "questions": [
 {
                                       "legend": "Mother's Name",
                                       "fields": [
\{ "type": "personAttribute",
                                                      "label": "First Name of Mother",
                                                      "formFieldName": "First Name of Mother",
                                                      "uuid": "8d871d18-c2cc-11de-8d13-0010c6dffd0f",
                                                      "widget": {
                                                              "providerName": "uicommons",
                                                              "fragmentId": "field/text"
 }
 }
design to the control of the control of the control of the control of the control of the control of the control of
 }
design to the control of the control of the control of the control of the control of the control of the control of
, where \{ \} , we have the set of \{ \} ,
\{ "id": "contactInfo",
```

```
 "label": "registrationapp.patient.contactInfo.label",
                                 "questions": [
 {
                                                 "legend": "Person.address",
                                                 "fields": [
\{ "type": "personAddress",
                                                                 "label": "registrationapp.patient.address.
question",
                                                                 "widget": {
                                                                          "providerName": "registrationapp",
                                                                          "fragmentId": "field
/personAddressWithHierarchy",
                                                                          "config" : {
                                                                                "shortcutFor": "address1",
                                                                                 "manualFields": ["address2"]
 }
 }
 }
\mathbb{R}^n , the contract of the contract of the contract of the contract of \mathbb{R}^n\} , and the contract of the contract of the contract of the contract of the contract of the contract of the contract of the contract of the contract of the contract of the contract of the contract of the contract of th
 {
                                                "legend": "registrationapp.patient.phone.label",
                                                 "id": "phoneNumberLabel",
                                                 "fields": [
\{ "type": "personAttribute",
                                                                 "label": "registrationapp.patient.phone.
question",
                                                                 "formFieldName": "phoneNumber",
                                                                 "uuid": "14d4f066-15f5-102d-96e4-000c29c2a5d7",
                                                                 "widget": {
                                                                         "providerName": "uicommons",
                                                                         "fragmentId": "field/text"
\}, \{, \}, \{, \}, \{, \}, \{, \}, \{, \}, \{, \}, \{, \}, \{, \}, \{, \}, \{, \}, \{, \}, \{, \}, \{, \}, \{, \}, \{, \}, \{, \}, \{, \}, \{, \},
                                                                 "cssClasses": ["phone"]
 }
\mathbb{R}^n , the contract of the contract of the contract of the contract of \mathbb{R}^n\mathbb{R}^3design to the control of the control of the control of the control of the control of the control of the control of
 }
 ]
         }
}
```
### <span id="page-5-0"></span>Manual Override of Primary Patient Identifier

The registration app allows you to manually override the primary patient identifier. When you set the variable allow manual override to "true", it presents the user with a question that allows them to manually override the primary identifier, which is often the OpenMRS ID.

The following line can be added to the config section of the JSON that allows you to manually override the default identifier:

```
"config": {
         "allowManualIdentifier":true
}
```
### <span id="page-5-1"></span>Combining Registration Subsections into One Subsection

Combining registration subsections into one for each section is achievable by setting **"combineSubSections"** to **true**. This combines all sub-sections' fields into one sub-section. The following line can be added to the config section of the Registration App Definition to allow for combining of subsections.

```
"config": {
         "combineSubSections":true
}
```
### Combining Registration Sections into One Section

Combining registration sections into one section is achievable by setting **"combineSections"** to **true**. This combines all the registration sections' questions /sub-sections into the demographics section. The following line can be added to the config section of the Registration App Definition to allow for combining of sections into one

"config": { "combineSections":true }

### <span id="page-6-0"></span>Overriding registration gender options

Providing **genderOptions** to the config as a combination of one or more of the characters **M,F,U,O** provides respectively a menu with **Male, Female, Unknown** and **Other** gender options. The following module versions are required, Registration App 1.15.0, Uicommons 2.9.0 and Coreapps 1.24.0.

```
"config": {
         "genderOptions":"M,F,U,O"
}
```
### <span id="page-6-1"></span>Collecting Additional Patient Identifiers in the Registration App

Support for collecting multiple patient identifiers is being introduced in Registration App v1.7, which is scheduled to be released in spring 2017. This support allows users to collect multiple person identifiers by configuring their own application.

#### **What's not supported:**

Patient Identifier Type locations (This means that all location behaviors need to be set to "Not used" in the identifier type form)

Additional identifiers can be collected by adding a section in the config, just as you would when adding person attributes. The primary difference has to do with the field type which is "patientIdentifier" and the UUID is the UUID of the patient identifier, found in grey in the patient Identifier types page for that identifier.

- 1. Find the UUID of the Patient Identifier Type(s) that you want to add to the Registration App.
	- a. Go to System Administration --> Advanced Administration --> Patient Identifier Type Management
	- b. Click on the name of the Patient Identifier Type, for example "Old Identification Number".
	- c. You will find the UUID listed in grey, for example... 8d79403a-c2cc-11de-8d13-0010c6dffd0f
	- d. Make sure to set the Location behavior to "Not Used" as you can see in this screenshot

#### **Patient Identifier Type Form**

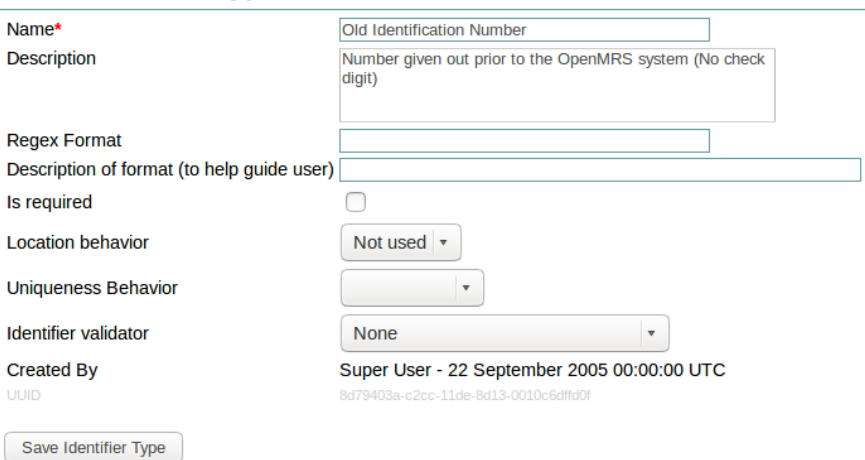

- 2. Open the App you created in the Initial Steps above.
- 3. In the list of sections you can add a new section. Sections and fields are separated with a comma. The code to add a section to collect the Old Identification Number is...

```
{
           "id": "patient-ids",
            "label": "Patient-Identifier",
            "questions": [
\{ "legend": "Old Identification Number",
                                 "id": "Old_Identification_Number_patientIdentifier",
                                 "fields": [
 {
                                                      "type": "patientIdentifier",
                                                       "label": "Old Identification Number",
                                                      "formFieldName": "oldIdentificationNumber",
                                                       "uuid": "8d79403a-c2cc-11de-8d13-0010c6dffd0f",
                                                       "widget": {
                                                                 "providerName": "uicommons",
                                                                  "fragmentId": "field/text"
\} , and the contract of the contract of the contract of the contract of the contract of the contract of the contract of the contract of the contract of the contract of the contract of the contract of the contract of th
                                                       "cssClasses": ["required"]
 }
design to the control of the control of the control of the control of the control of the control of the control of
 }
           ]
}
```
This allows you to collect the patient identifiers in the registration app, but it doesn't allow you to collect them elsewhere in the user interface. To add the ability to edit patient identifiers to the patient header in the clinician facing dashboard, you need to add the UUID of each identifier to the global property "emr.extraPatientIdentifierTypes":

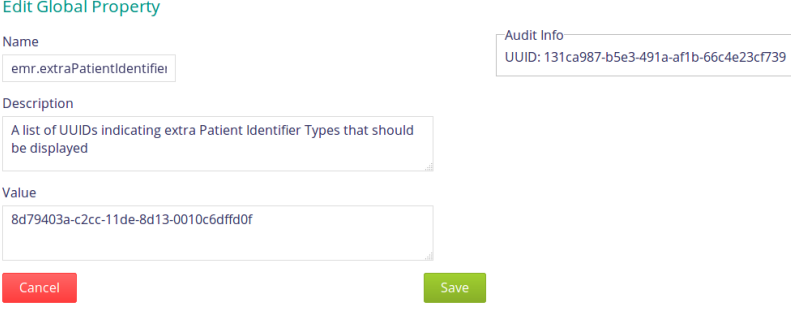

Here's where it's exposed in the UI where users can click on the identifier to edit it.

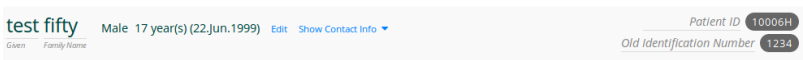

# <span id="page-7-0"></span>Integrating with a Master Patient Index

The next release of the Registration Core and Registration App modules will include initial support for integrating OpenMRS with a Master Patient Index (particularly, [OpenEMPI\)](http://www.openempi.org/).

When you enable this integration:

(TBD)

### <span id="page-7-1"></span>**Setup Master Patient Index configuration**

#### <span id="page-7-2"></span>**Setting up Registration Open Web App**

Note: The app needs to have an address field. If it does not, such as in the "registrationapp.basicRegisterPatient" (defined in openmrs-moduleregistrationapp/omod/src/main/resources/apps/registrationapp\_app.json) you will receive the following errors:

#### ERROR - PatientCreationListener.performMpiAction(71) |2018-06-25 15:07:18,339| PIX patient push exception occurred

this is because the fields sent to the MPI through PIX/PDQ is hardcoded (defined in openmrs-module-registrationcore/api/src/main/java/org/openmrs /module/registrationcore/api/mpi/pixpdq/PixPdqMessageUtil.java)

Thus, if you use a registration app that has all the required fields, such as the referenceapplication.registrationapp.registerPatient that comes with the reference application, it will not produce that error.

### <span id="page-8-0"></span>**OpenEMPI Specific Rest API Implementation of MPI functionality**

**----------------------------------------------------------------------------------------------------**

- Developed by Roman Zayats
- See Google Summer of Code 2015 Project Page: [Integrate Registration Module with a Master Patient Index](https://wiki.openmrs.org/display/projects/Integrate+Registration+Module+with+a+Master+Patient+Index)

#### <span id="page-8-1"></span>**You have to setup some global properties:**

- 1. registrationcore.mpi.implementation : specifies which MPI implementation you are going to use. Since registrationcore v1.4 you can use OpenEMPI implementation.
- 2. registrationcore.mpi.url : specifies url to MPI server Property type: string. Example: 128.100.10.10:8080/openempi-admin
- 3. registrationcore.mpi.username : username for authentication on MPI server
- 4. registrationcore.mpi.password : password for authentication on MPI server
- 5. registrationcore.mpi.personIdentifierId : specifies local patient identifier type id. Through this identifier imported MPI patient will be linked with patient on remote MPI server. You have to create new patient identifier type in Managing patient identifiers console:

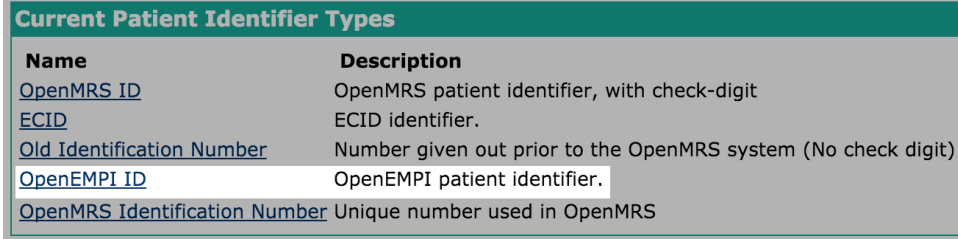

#### <span id="page-8-2"></span>**OpenEMPI specific properties:**

- 1. registrationcore.openempi.globalIdentifierDomainId : specifies global identifier type at OpenEMPI server. You can find this value in your admin page at OpenEMPI server. Property type: integer.
- 2. registrationcore.openempi.enableProbabilisticMatching : specifies whether system should search for similar patients. At registrationcore v1.4 this functionality is not supported, so it shopuld be turned off. Property type: boolean (true/false).

#### <span id="page-8-3"></span>**Mapping Local to Mpi identifiers:**

To map identifiers from MPI server to local OpenMRS application, you have to specify how they maps on each other. Of course, first of all you have to create proper identifier types in Managing patient identifiers console& (For example: you can see that in screenshot above there is ECID identifier, which was created for mapping).

How to specify mapping? You have to create property in Global properties which names:

registrationcore.local\_mpi\_identifierTypeMap.{name\_of\_identifier\_type} : {local\_identifier\_type\_id} : {mpi\_identifier\_type\_id}

Example: registrationcore.local\_mpi\_identifierTypeMap.ECID : 5:60

------------------------------------------------------------------------------------

# <span id="page-8-4"></span>Integrating with fingerprinting and other biometrics

To configure the registration app to support the collection of patient fingerprints and other biometrics, please [refer to this page](https://wiki.openmrs.org/display/docs/Biometrics+configuration).

# <span id="page-8-5"></span>Related articles

• [Registration App Configuration](#page-0-3)